The EuroMath application includes a **QUIZ** module, which works two modes - **Developer mode** (edit) or **Quiz mode** (executive). The first one is the default for the teacher as it allows to create a quiz and then define questions, answers, solutions and point-scoring. The executive mode is the default for the student, but is also available to the teacher. In this mode, the student solves the quiz, and the teacher can check its correctness and the automatic assessment for various combinations of answers during the creation process.

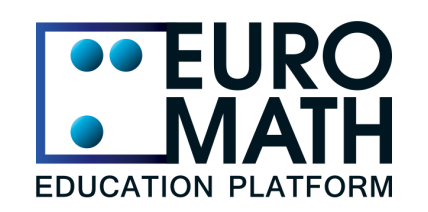

# **[EuroMath Application](https://app.euromath.eu/)**

# Mathematical quizzes and complex tasks accessible for blind students

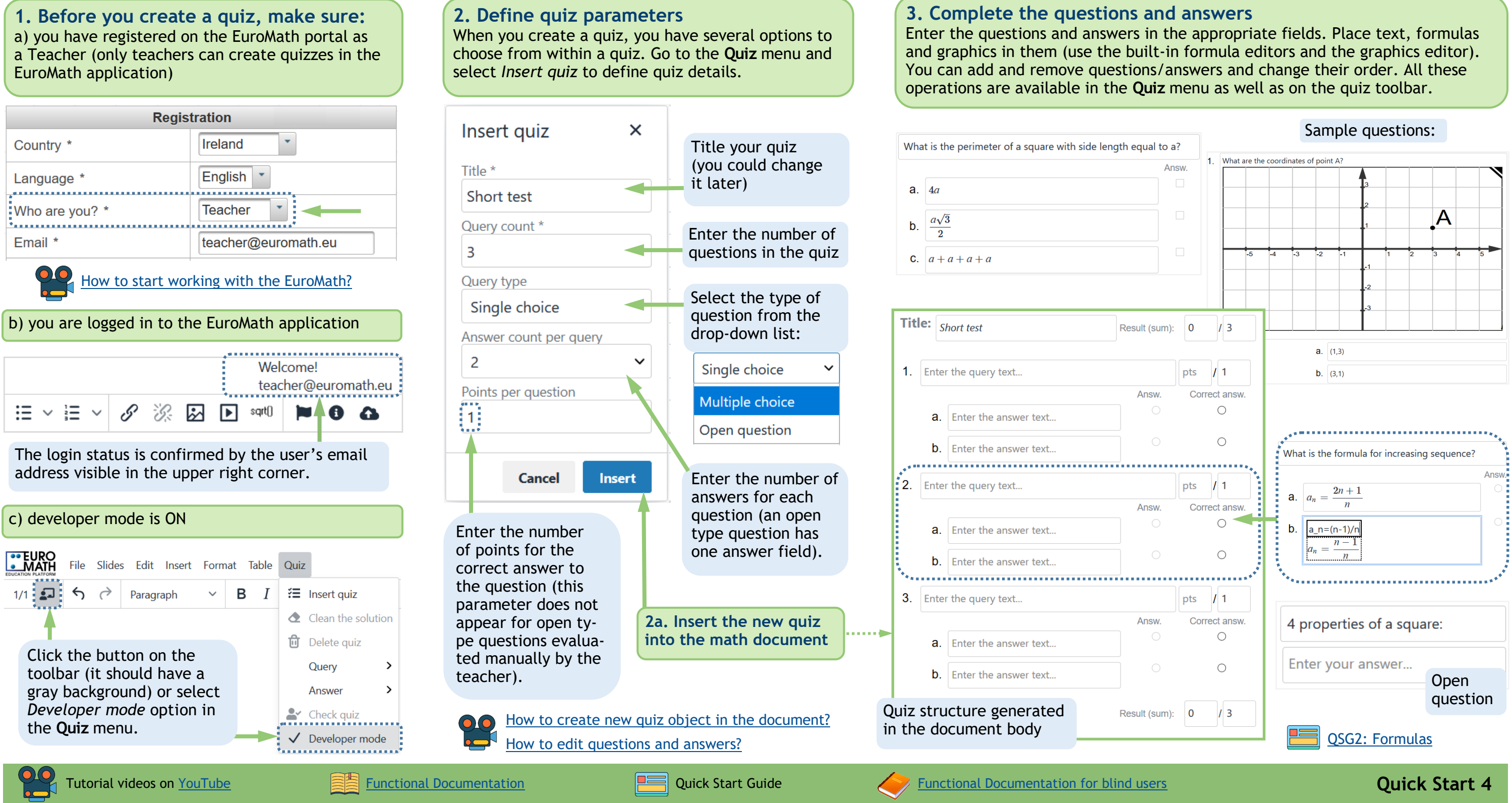

**4**

### [Where does the teacher save math content?](https://www.youtube.com/watch?v=2foaz_2Nhzo)

**7. Quiz toolbar**  After clicking the mouse in the quiz area or placing the cursor in any quiz field, the context quiz toolbar will appear with buttons for operations on the quiz and its elements (it is visible and active only in developer mode).

# **4. Set the correct answers and point-scoring**

For each question, indicate the correct answers and indicate the maximum number of points that can be scored. There are two marker columns on the right. The left one is filled in by the student while completing the quiz in executive mode, the right one is the answer key specified by the teacher when creating the quiz.

> Clean solution

Quiz

◆ 向

# **5. Check the quiz**

Turn on executive mode and try the quiz to test if the grading function works correctly for different combinations of responses. If the quiz contains open questions, then after switching back to developer mode, rate them and check whether the total points are updated correctly. Don't forget to remove your solution before the next attempt.

**6. Save the quiz and share it with students** The EuroMath application does not support the distribution of quizzes among students, nor the receipt and collection of their solutions. The teacher organizes it on his own, in cooperation with the school network administrator, using a school server or cloud drive (OneDrive, Google, Dropbox). Student access to resources can be controlled by the appropriate folder structure and granted permissions.

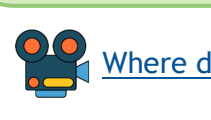

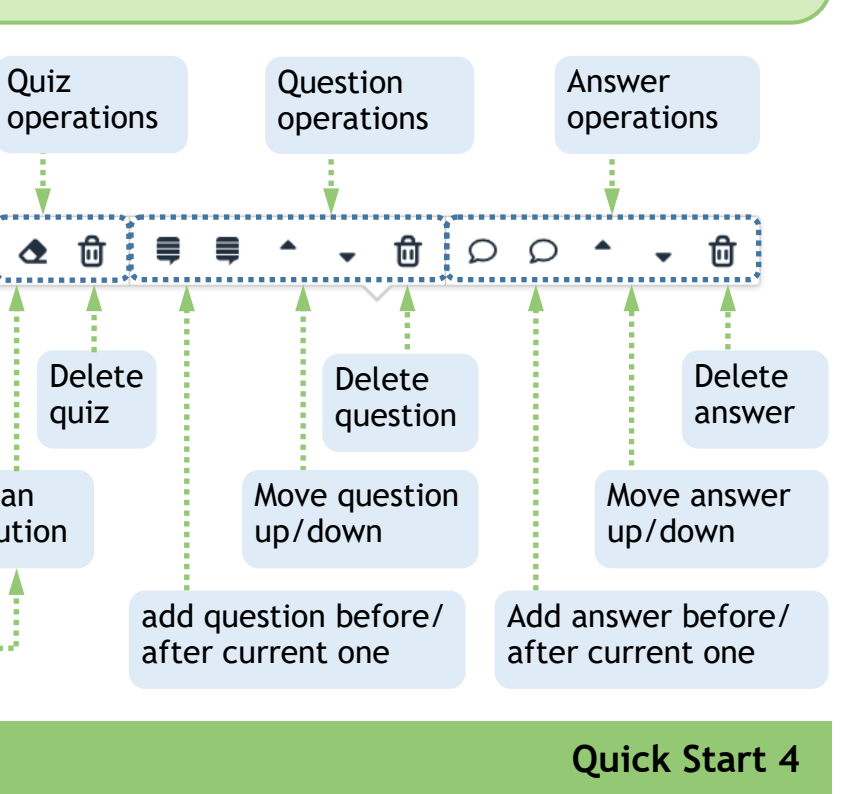

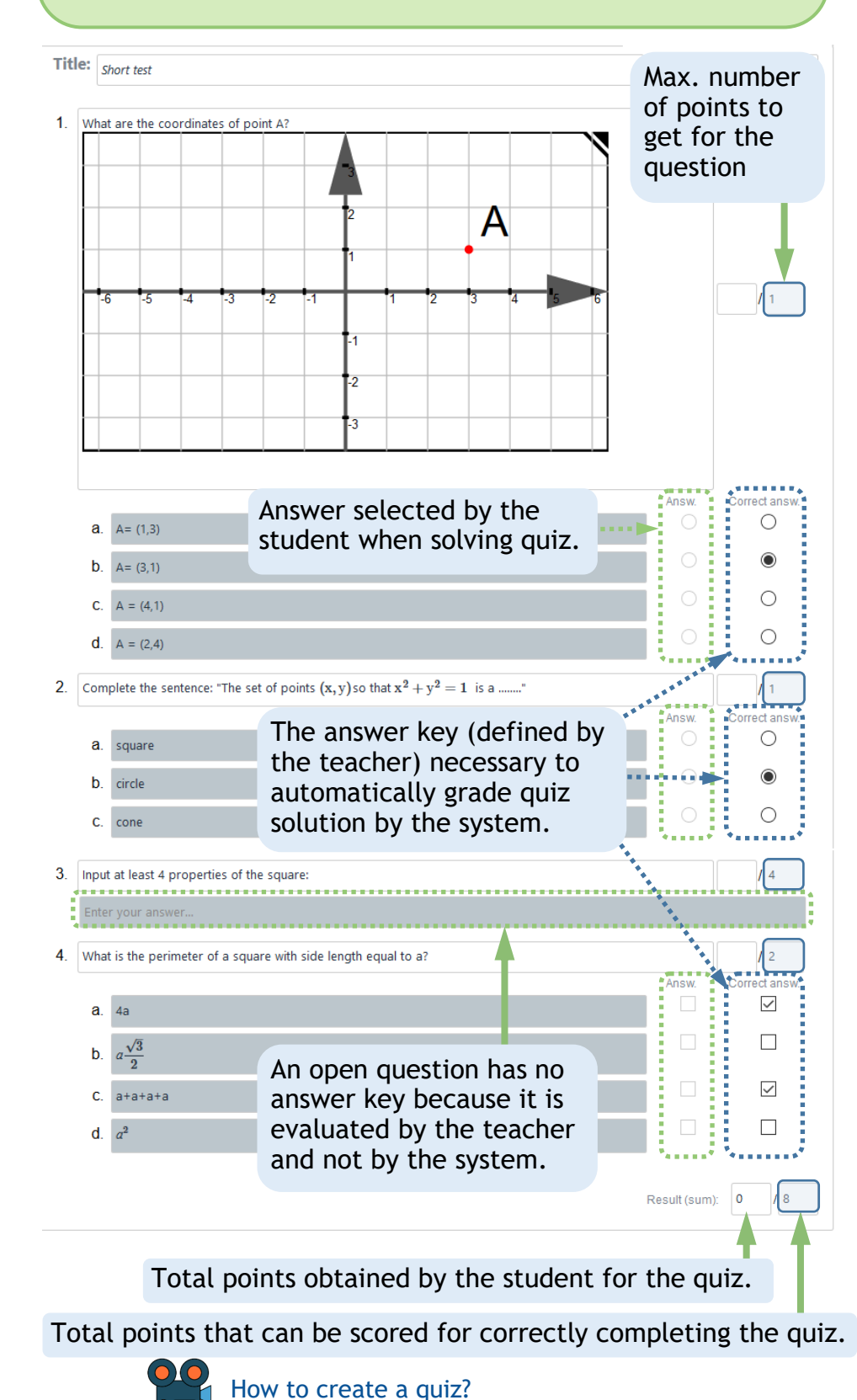

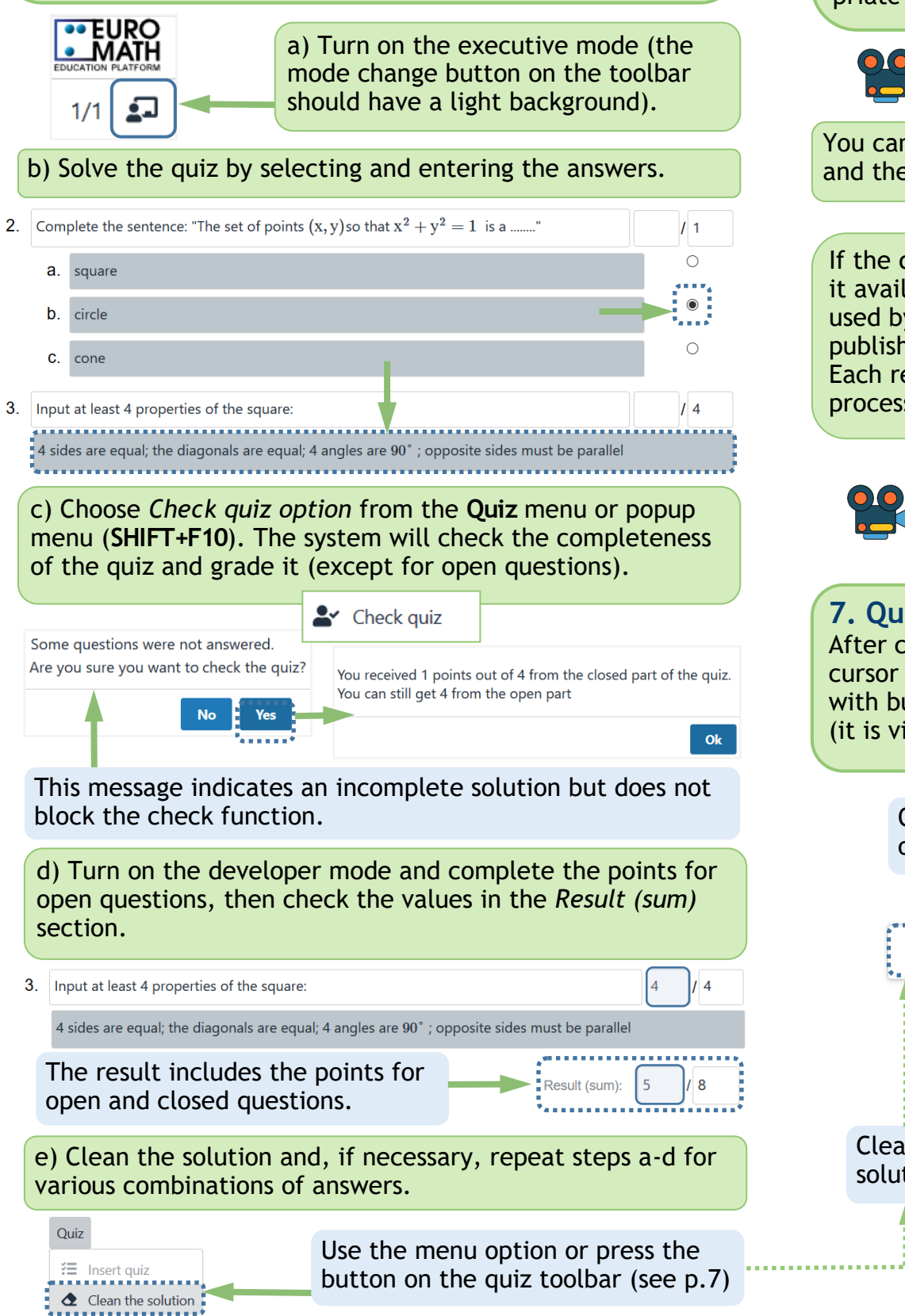

If the quiz has been prepared with the intention of making it available to other teachers, as an auxiliary material to be used by them to create their own quizzes, it can be published in the OER repository on the EuroMath portal. Each resource must go through the review and approval process, before being published on the portal.

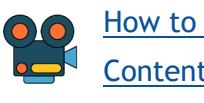

### [How to publish math content in the OER repository?](https://www.youtube.com/watch?v=MpqO2BqLoAg) [Content description by metadata](https://www.youtube.com/watch?v=GYlXsFWfFjg)

You can also save the quiz on your local disk as an .epub file and then send it to the students via email.

## [How to solve a quiz?](https://www.youtube.com/watch?v=0WmqhAV9csw)

[Reading and solving a quiz by blind students](https://www.youtube.com/watch?v=zTh9E9YMbp4) [Reading and solving complex math tasks with linkable fields](https://www.youtube.com/watch?v=dgFHgWW8G6o)

[How to download math content \(.epub file\) from the OER repository?](https://www.youtube.com/watch?v=VE-bns1uqlA)

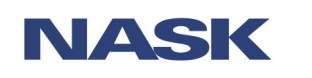

# **9. Complex tasks with matching technique**

In the EuroMath application you can create complex matching type tasks, also available for blind students who can use the keyboard to navigate through elements of such task, combine them with each other and edit their content. You build the tasks using special fields called **Linkable field**. You decide how many objects you use in your task and what content you put in them. You can insert text, graphics, formulas (and combination) inside. To do this, use the built-in *Math editors* and *Graphics editor*. Solving this type of tasks requires that the student matches two objects, e.g. questions with the corresponding answers. It is allowed to combine objects in a 1:1 relation, which means that every question corresponds with only one correct answer. It is not possible to give more than one correct answers to one question.

The quiz is a standard form, which means that blind students can navigate it using the up/down arrow keys. The **Space** key is used to mark answers (screen reader in browse mode, **INS+Space** switching modes in NVDA).

## **8. Solving a quiz by the student**

The student, after logging in to the EuroMath application, opens the quiz provided by the teacher. To use the resource from the OER repository on the portal, the student selects **Portal**->*Documents* menu option and then downloads and opens the quiz in the application. In the next step, the student marks the answers and confirms the solutions by the *Check quiz* function (it works even if some questions have not been answered). The last step is to save the solutions to the appropriate location. For easier identification of the students' work by the teacher, it is recommended to put the student's name in the name of the file.

> $P=4 \cdot a$  $P = 2a + 2b$  $P=4 \cdot a$  $P = 2a + 2b$ Double-click the field Now double click the second with your mouse, it will field that you want to connect be highlighted in yellow, with the first. The yellow cowhich means it has been lor will disappear and both fields will be connected by selected to connect to another field. a solid line.

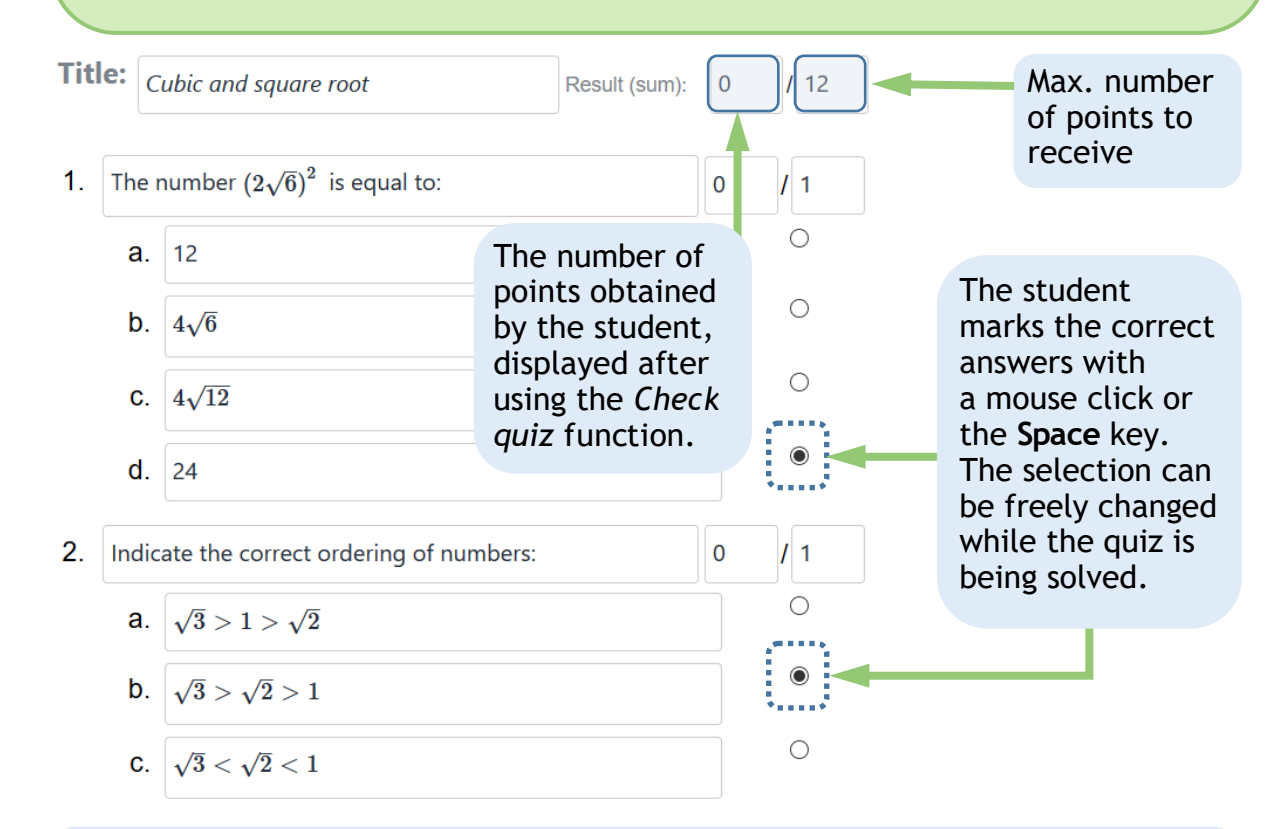

The *Check quiz* function (see p. 5c) completes the quiz and blocks the possibility of further changes, so make sure you have completed the work before starting it. A message about the points obtained will appear for closed questions and the number of points that can be obtained for open questions. The student saves the solution (**File**->*Save as*) and, if necessary, forward it to the teacher for further assessment.

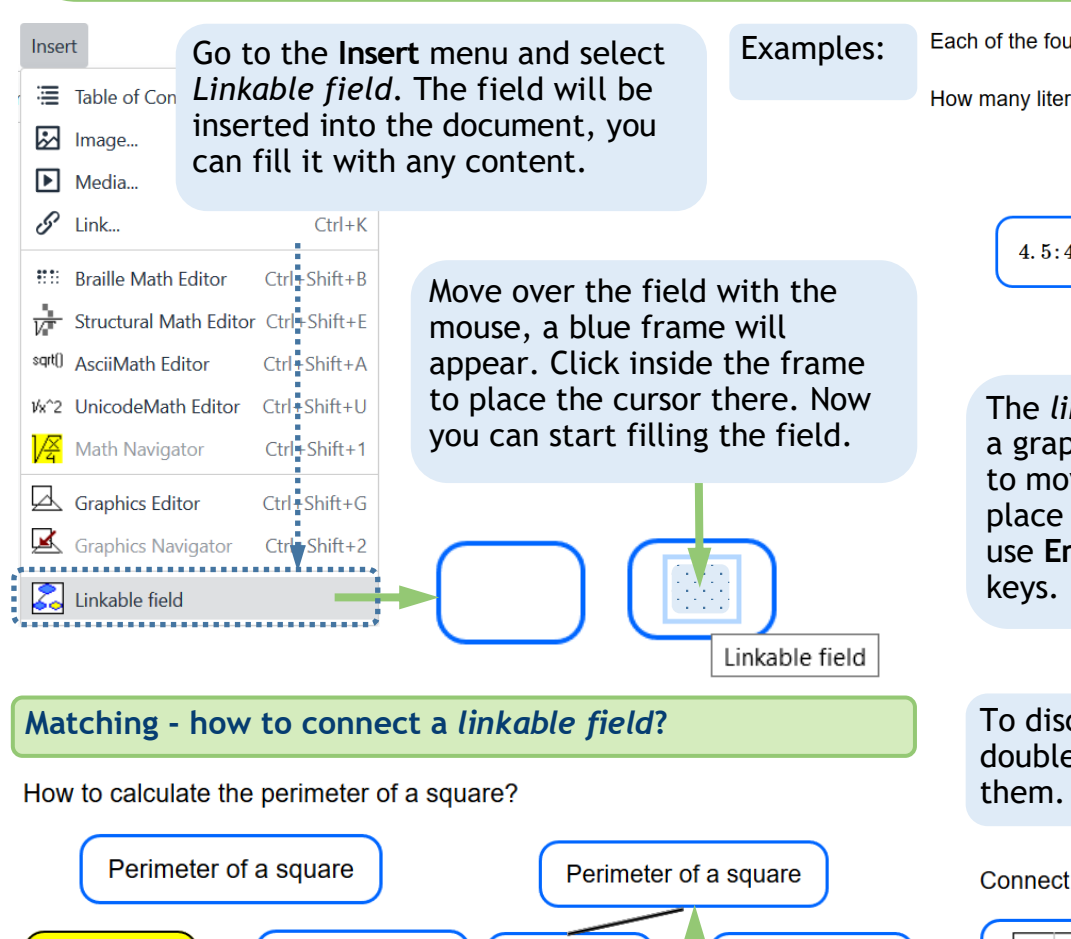

To disconnect two fields, double click on any of

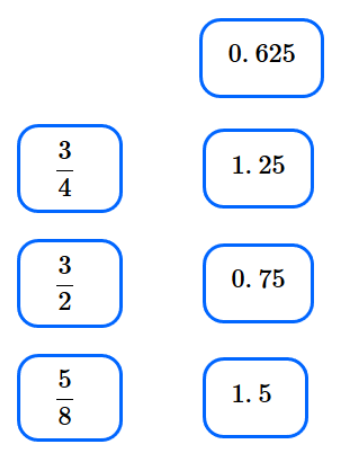

Connect the graph with the appropriate type of function.

A blind student navigates the *linkable fields* with the arrow keys and selects them by the **CTRL+Space** hot key (screen reader need to be in browse mode). Editing the content of the linkable field requires switching the screen reader into edit mode.

The *linkable field* is not a graphic object, so to move it to a specific place in the document use **Enter** and **Space** 

Read more about quizzes, p. 33 Read more about linkable fields, p.34

Designed by Małgorzata Rubin

Each of the four buckets contains 4.5 liters of paint and  $\frac{4}{5}$  of a liter of paint in a can.

How many liters of paint are in all five containers?

| Enter a number here |                                          |                                          |
|---------------------|------------------------------------------|------------------------------------------|
| 5:4 + $\frac{4}{5}$ | $\left(4.5 + \frac{4}{5}\right) \cdot 4$ | $\left(4.5 + \frac{4}{5}\right) \cdot 4$ |

Connect fractions with their decimal equivalences

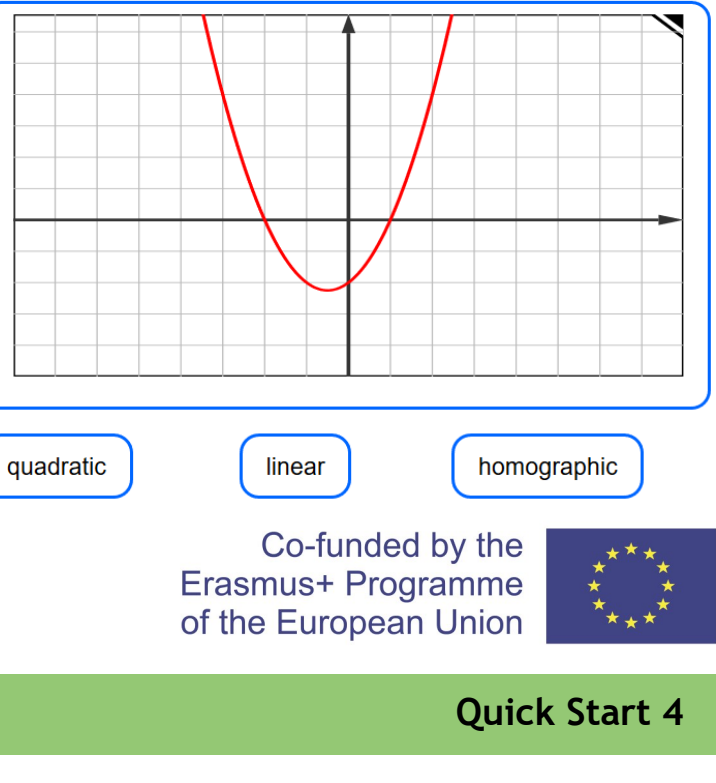

This document was carried out as part of the project entitled "EuroMath - enhanced support to teachers and learners with visual impairments in inclusive educational settings".

This project is funded through the innovative ICT-based math instruction, No. 2017-1-PL01-KA201-038548, Erasmus +

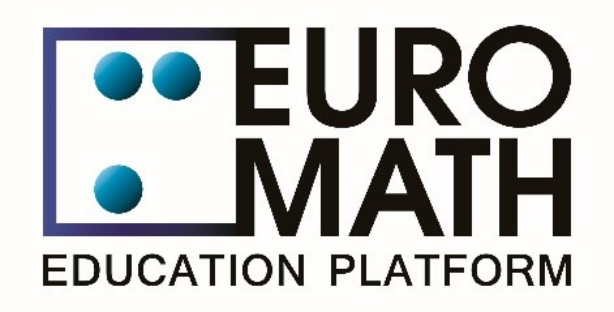

For enquiries relating to this document, please contact euromath@nask.pl

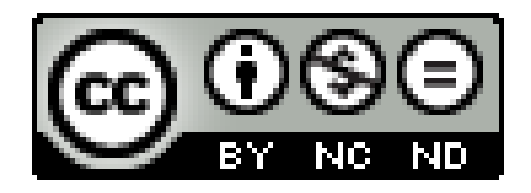

This work is licensed under a Creative Commons Attribution-NonCommercial-NoDerivatives 4.0 International Public License To view a copy of this license, visit https://creativecommons.org/licenses/by-nc-nd/4.0/legalcode

# **Publication financed by the European Commission under the Erasmus + program.**

The European Commission's support for the production of this publication does not constitute an endorsement of the contents, which reflect the views only of the authors, and the Commission cannot be held responsible for any use which may be made of the information contained therein.

FREE PUBLICATION